# 《毕业研究生登记表》线上填报操作指南

# 目录

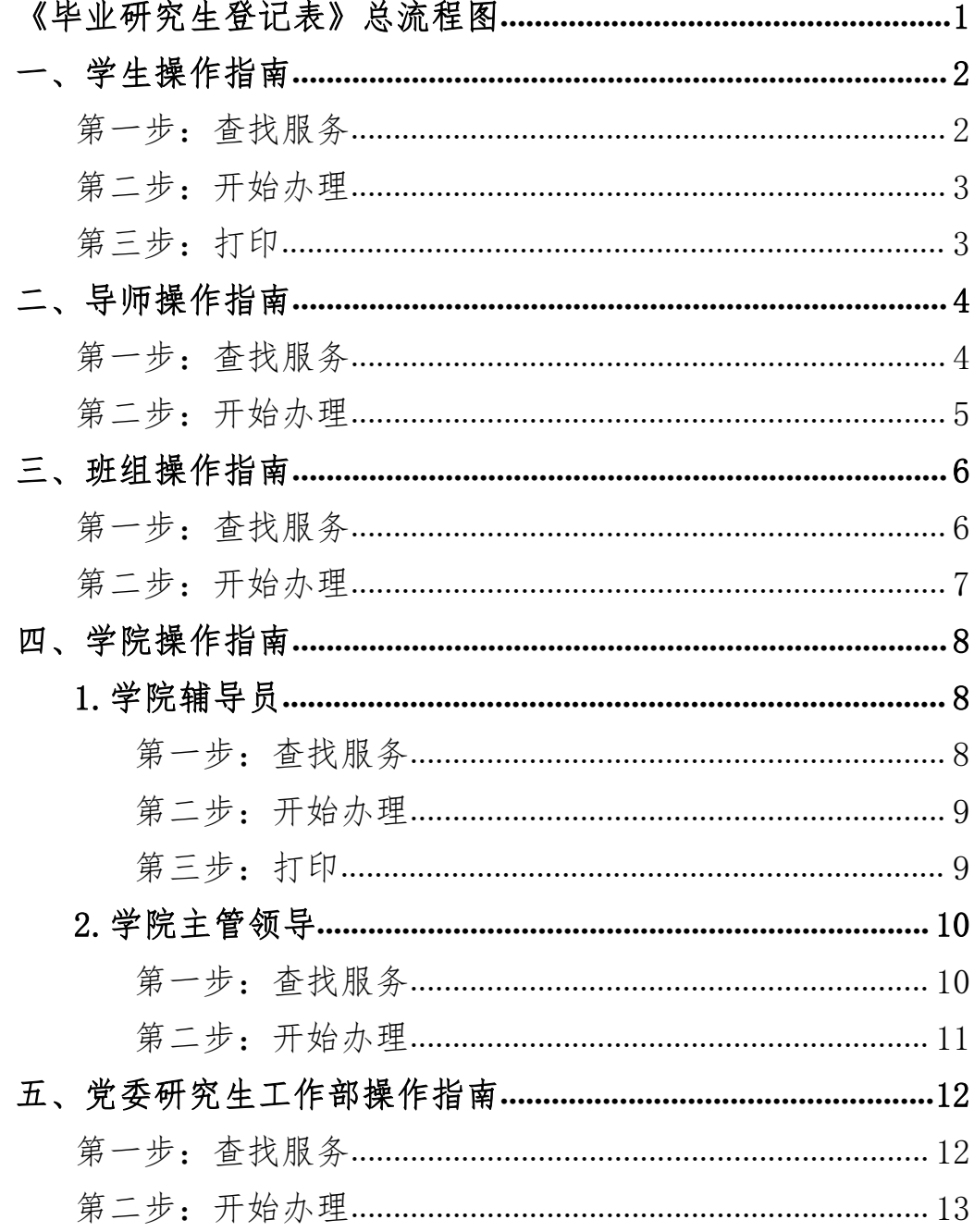

# <span id="page-1-0"></span>《毕业研究生登记表》总流程图

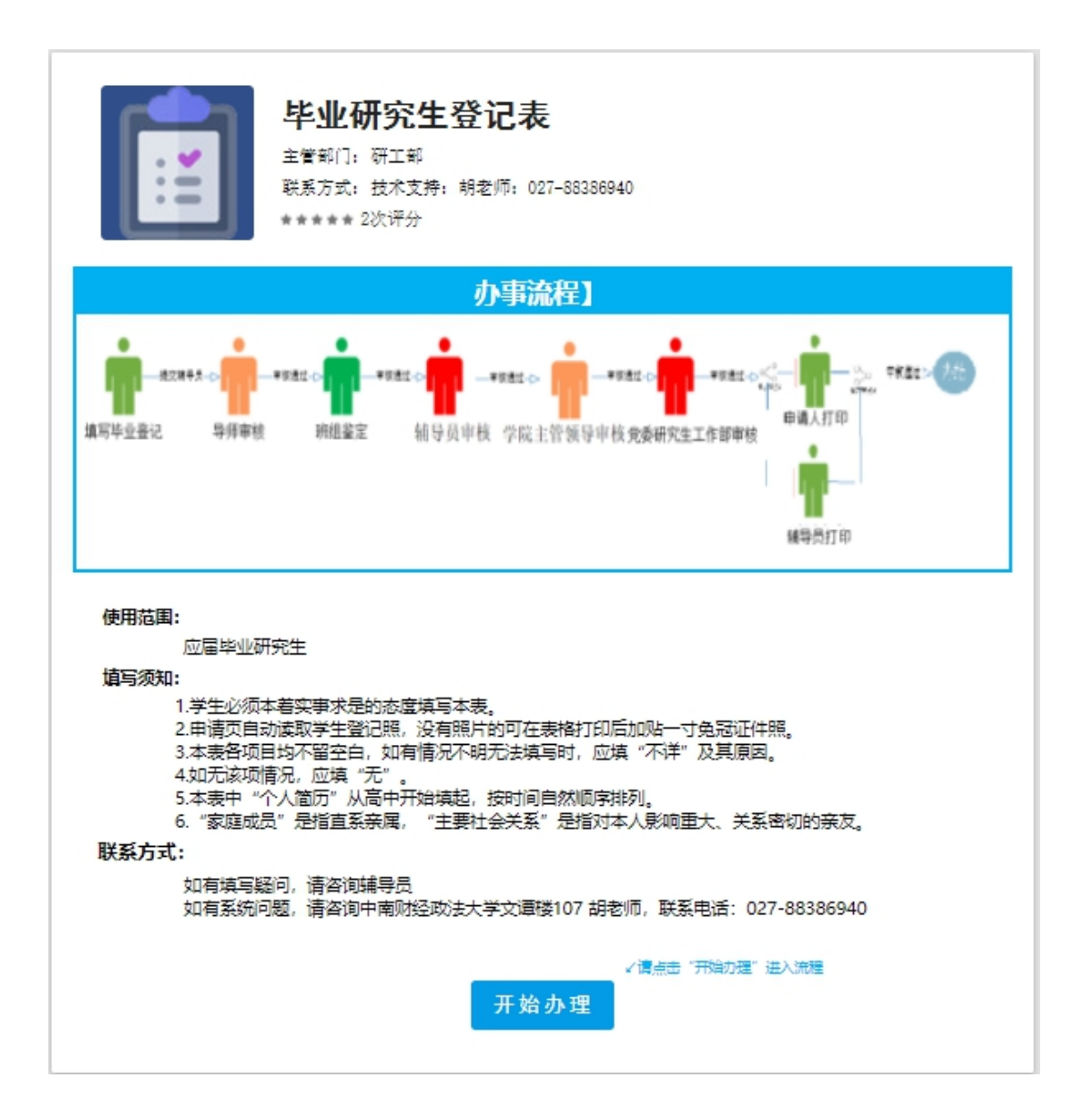

# <span id="page-2-0"></span>一、学生操作指南

### <span id="page-2-1"></span>第一步:查找服务

 $(1)$ 打开中南财经政法大学官网 <http://www.zuel.edu.cn/>, 浏览到网页的最右 下角,进入《学生网上事务大厅》平台,如图一所示:

注意事项:进入办事服务大厅,需通过统一身份认证才能实现进入,否则会出错。 推荐火狐浏览器。

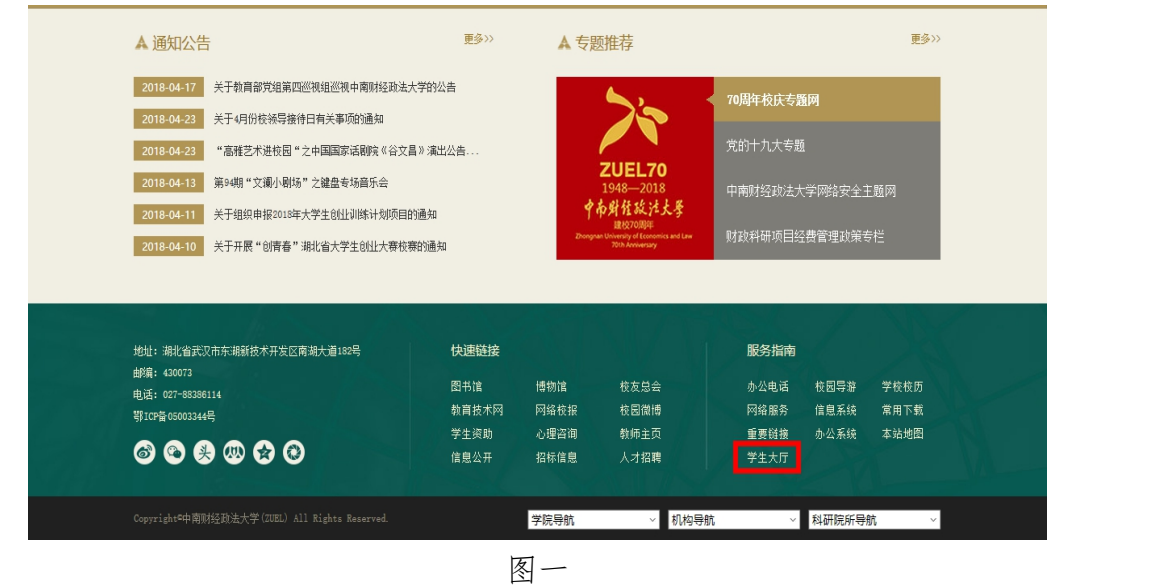

②认证通过之后,进入事务大厅,其中如下图红色框所示,页面上端分为首 页、服务事项、我的事项几个页签,如图二所示:

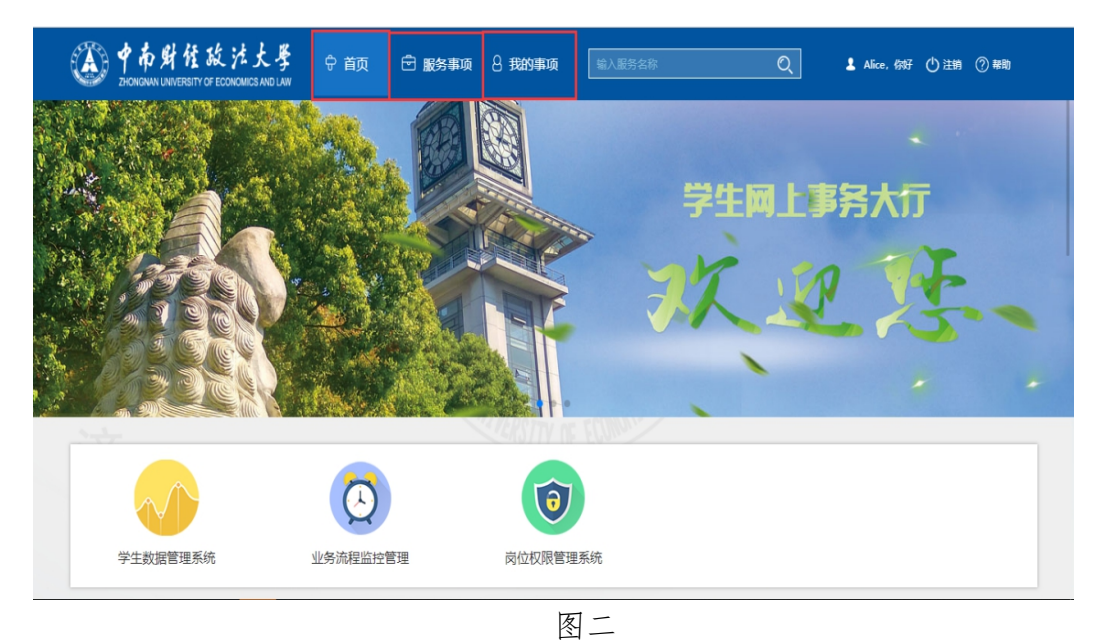

**DES** ORD  $\overline{\mathsf{Q}}$ 耳他分类 学経管理 ECOLORADO 研工部 MONSCT All B Y 毕业研究生登记表 优秀毕业研究生登记表 **IE** \*\*\*\*\* ₹ \*\*\*\* 湖北省武汉市东湖新技术开发区南湖大道182号 邮编: 430073 电话: 027-88386114

③在搜索框中输入"毕业研究生登记表",如图三所示,;

图三

# <span id="page-3-0"></span>第二步:开始办理

1 点开"毕业研究生登记表",便可直接办理。如图四所示:

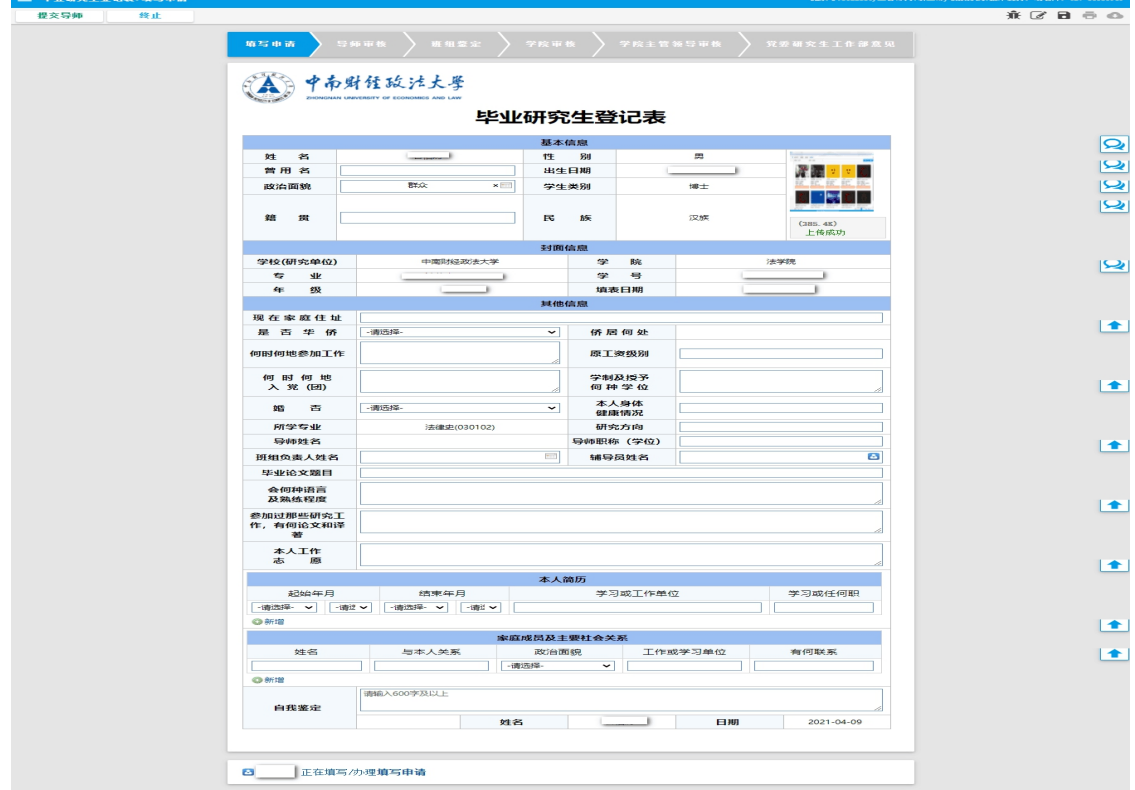

图四四

②填写信息,确认信息无误后,点击左上角"提交导师"按钮。

### <span id="page-3-1"></span>第三步:打印

学生可自主查看申请流程,当党委研究生工作部审核完成后,可打印本人《毕 业研究生登记表》。

## <span id="page-4-0"></span>二、导师操作指南

学生完成操作后,现进入导师审核环节。

### <span id="page-4-1"></span>第一步:查找服务

 $(1)$ 打开中南财经政法大学官网 <http://www.zuel.edu.cn/>, 浏览到网页的最右 下角,进入《学生网上事务大厅》平台,如图一所示: 注意事项:进入办事服务大厅,需通过统一身份认证才能实现进入,否则会出错。 推荐火狐浏览器。

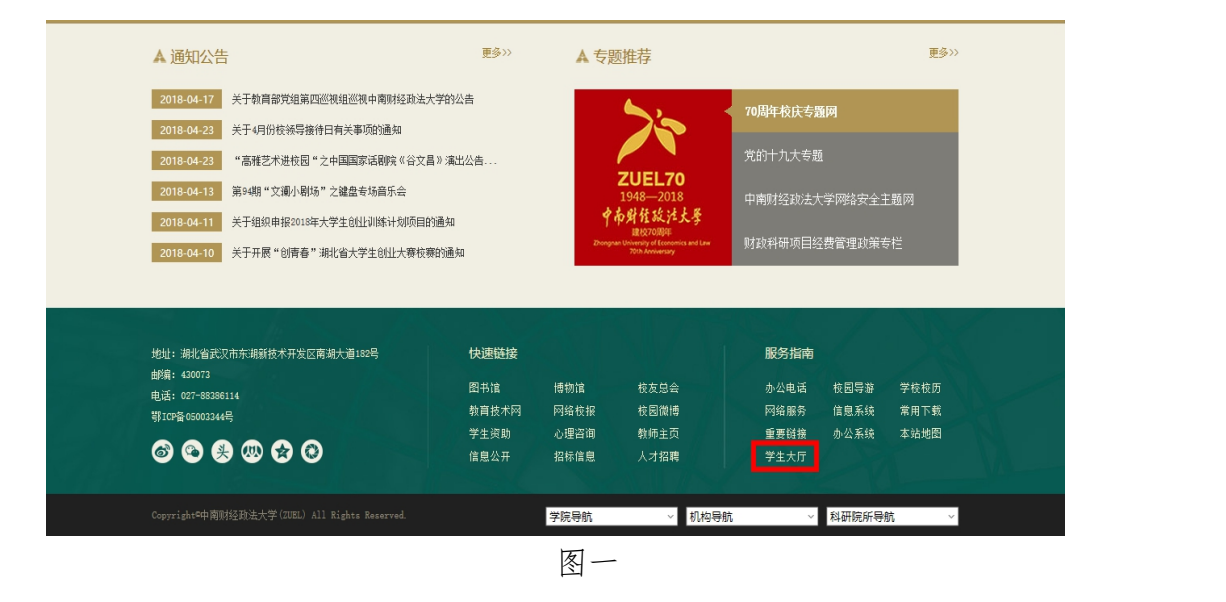

②认证通过之后,进入事务大厅,其中如下图红色框所示,页面上端分为首 页、服务事项、我的事项几个页签,如图二所示:

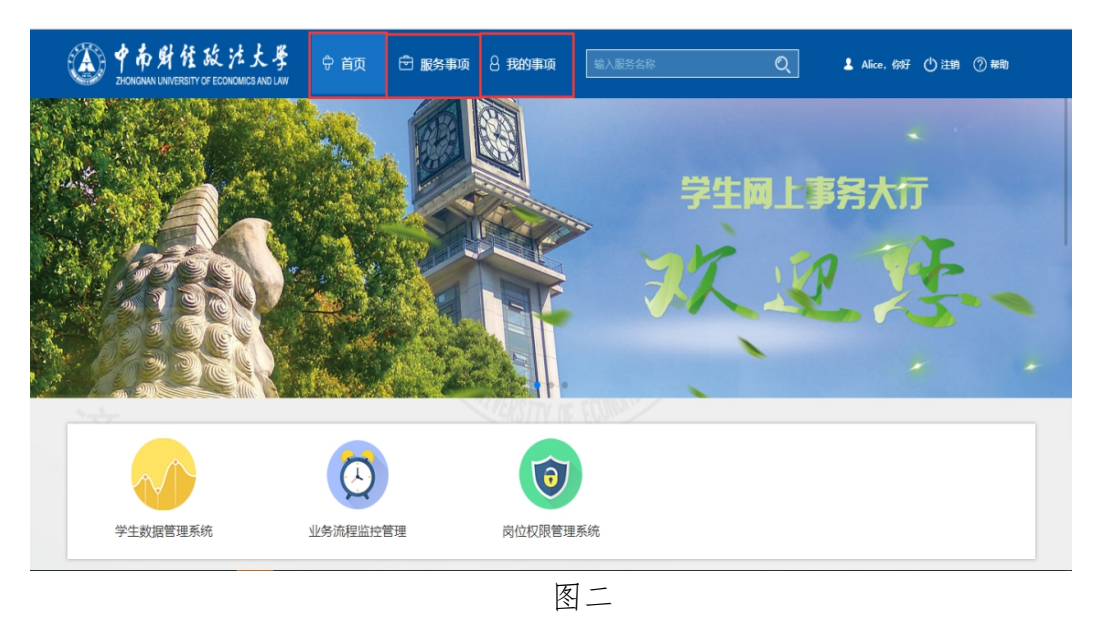

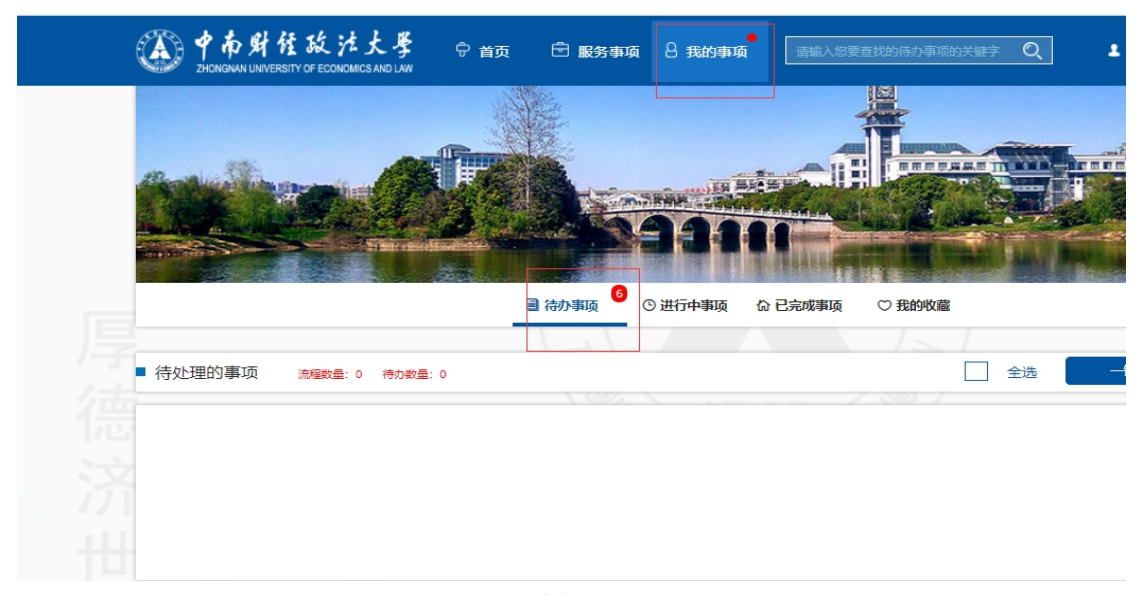

图三

# <span id="page-5-0"></span>第二步:开始办理

①点开对应学生信息,如下图四所示

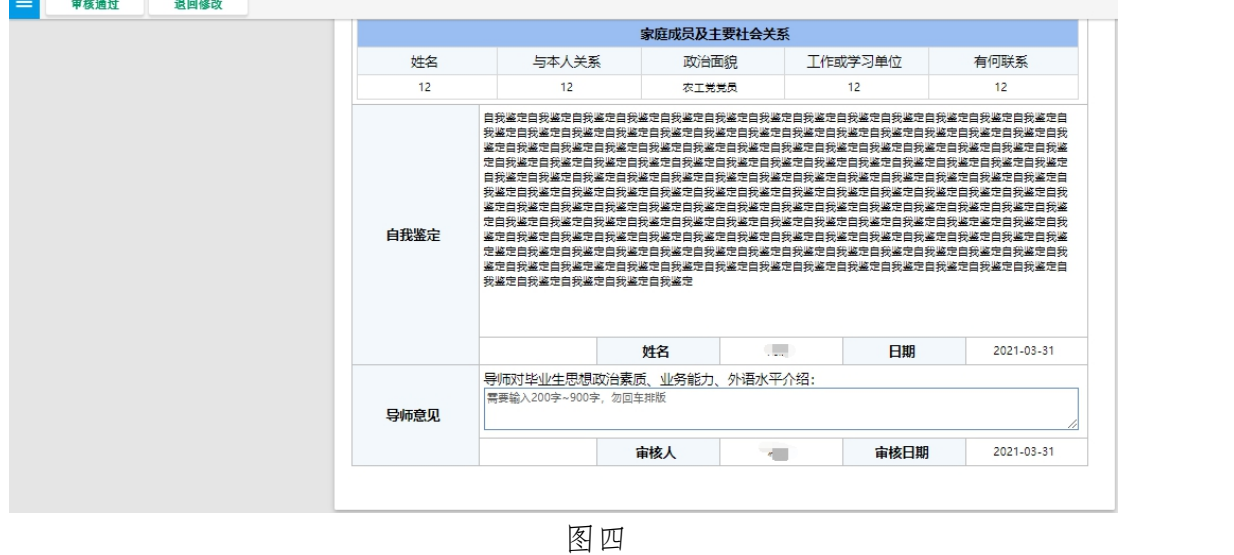

②导师需要在意见栏填写 200 字及以上意见,填写完意见,点击左上角"通 过"按钮进行通过;如有错误,点击左上角"退回修改"按钮退回。

### <span id="page-6-0"></span>三、班组操作指南

学生和导师完成操作后,现进入班组审核环节。

### <span id="page-6-1"></span>第一步:查找服务

 $($ 1)打开中南财经政法大学官网 <http://www.zuel.edu.cn/>, 浏览到网页的最右 下角,进入《学生网上事务大厅》平台,如图一所示: 注意事项:进入办事服务大厅,需通过统一身份认证才能实现进入,否则会出错。 推荐火狐浏览器。

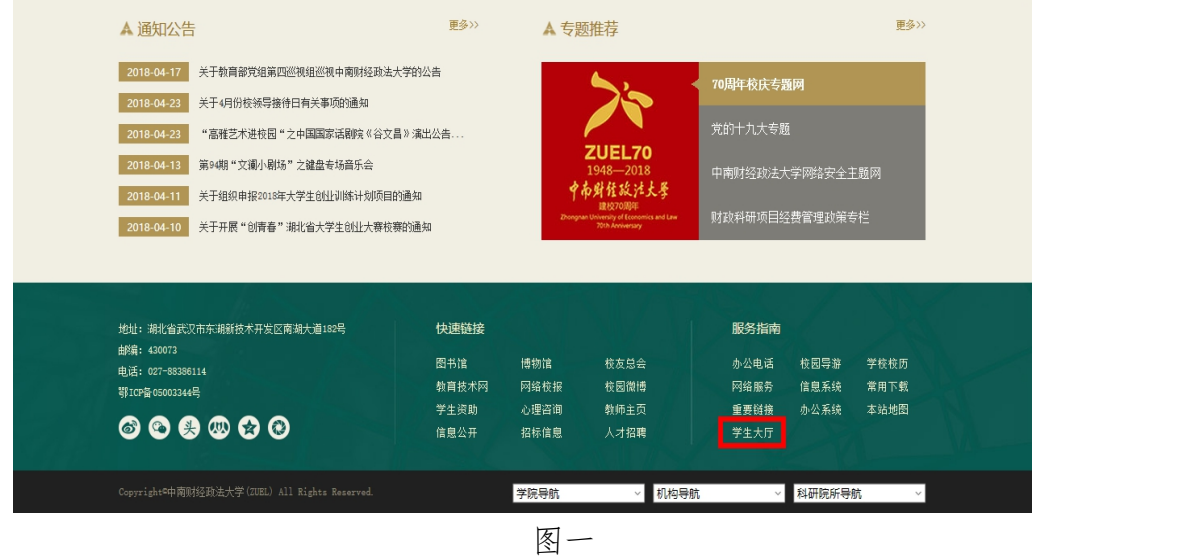

②认证通过之后,进入事务大厅,其中如下图红色框所示,页面上端分为首 页、服务事项、我的事项几个页签,如图二所示:

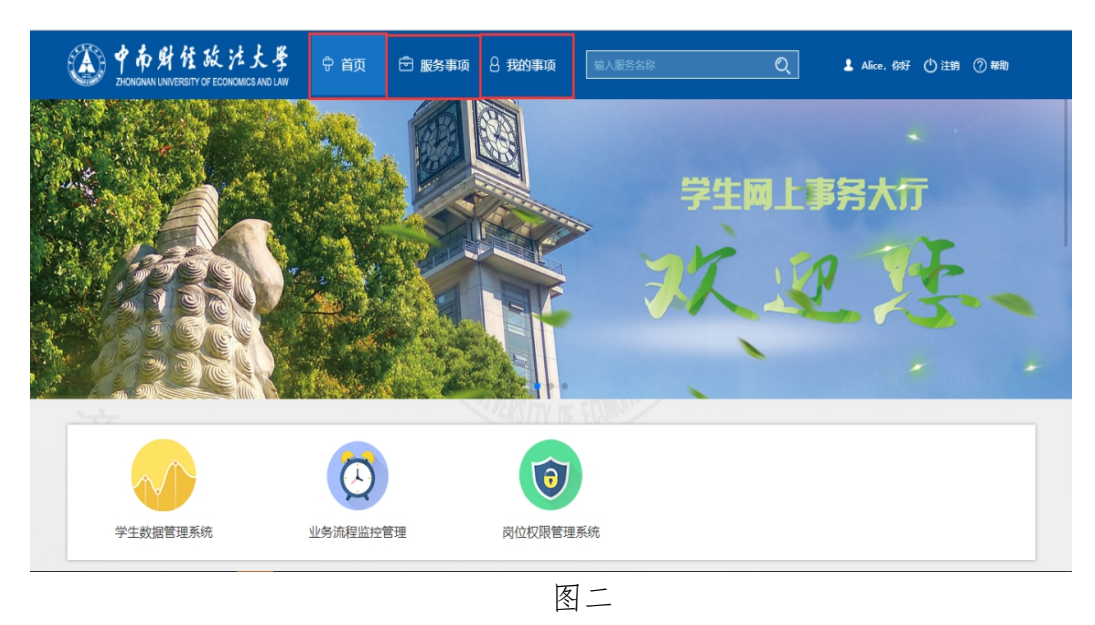

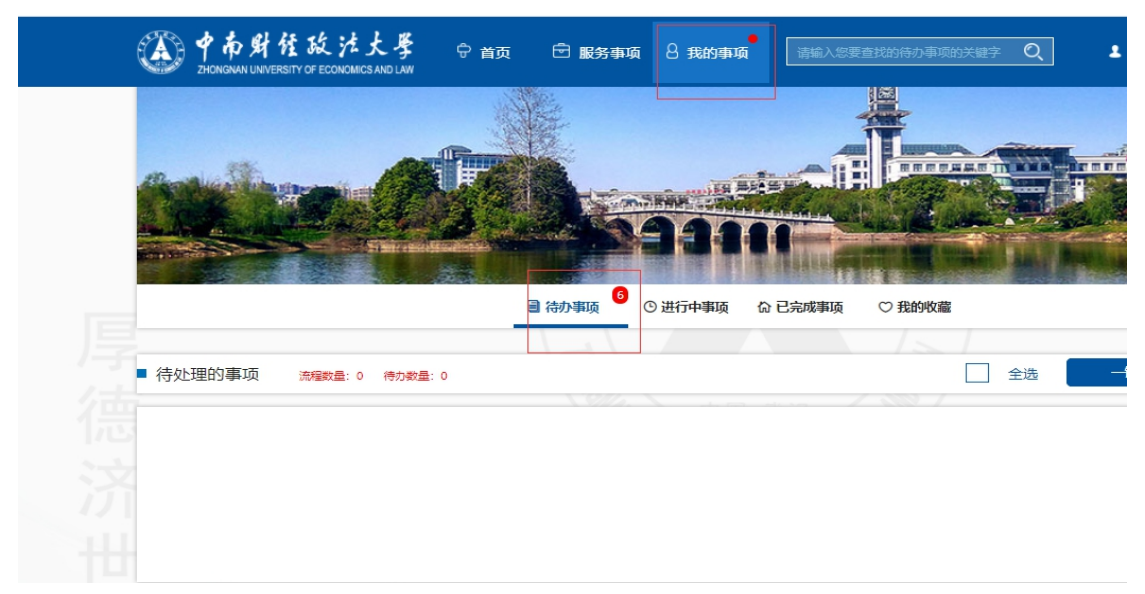

图三

# <span id="page-7-0"></span>第二步:开始办理

1 点开学生信息后,如下图四所示:

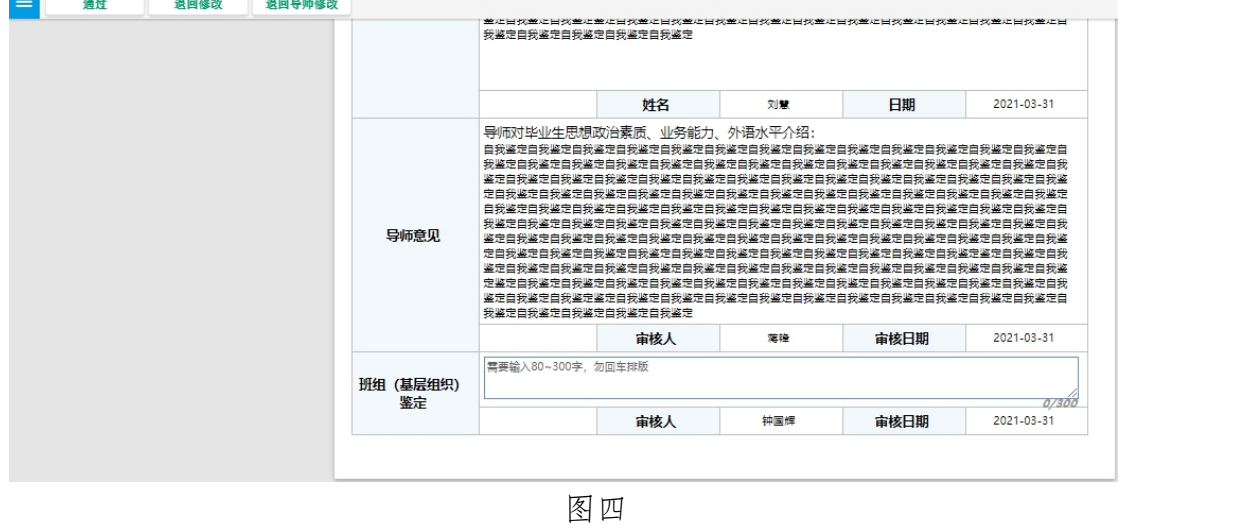

②班组负责人需要在意见栏输入 80 字及以上的意见,确认无误后点击左上 角的"通过"按钮;如有问题,点击左上角的"退回导师审核"或"退回修改" 按钮。

### <span id="page-8-0"></span>四、学院操作指南

### <span id="page-8-1"></span>**1.**学院辅导员

学生、导师和班组完成操作后,现进入学院辅导员审核环节。

#### <span id="page-8-2"></span>第一步:查找服务

 $(1)$ 打开中南财经政法大学官网 <http://www.zuel.edu.cn/>, 浏览到网页的最右 下角,进入《学生网上事务大厅》平台,如图一所示: 注意事项:进入办事服务大厅,需通过统一身份认证才能实现进入,否则会出错。 推荐火狐浏览器。

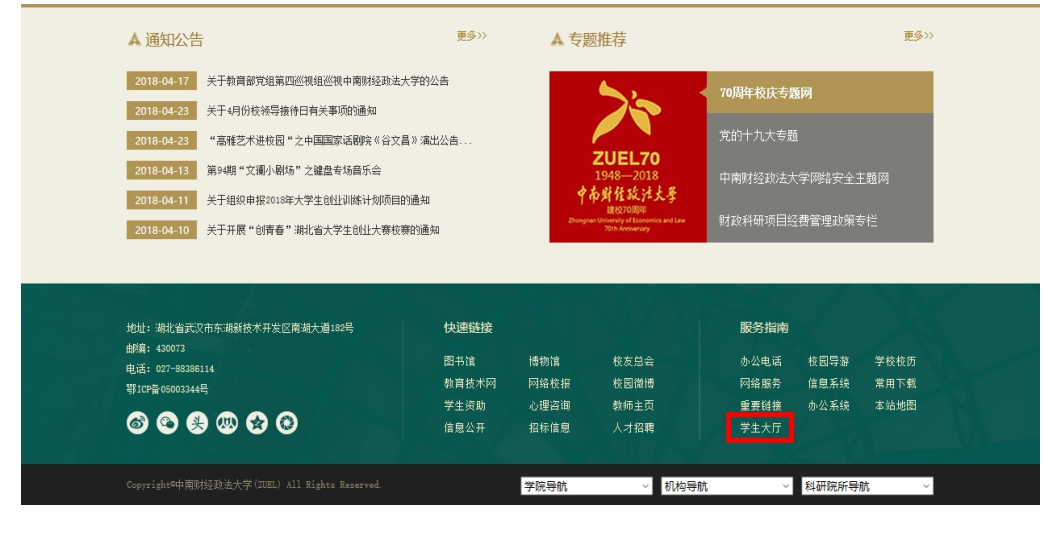

图一

②认证通过之后,进入事务大厅,其中如下图红色框所示,页面上端分为首 页、服务事项、我的事项几个页签,如图二所示:

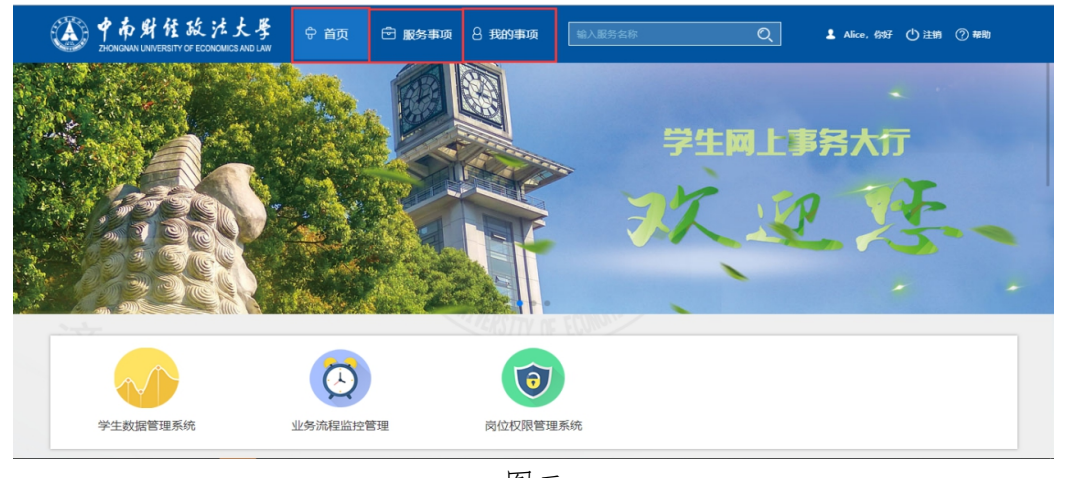

图二

8

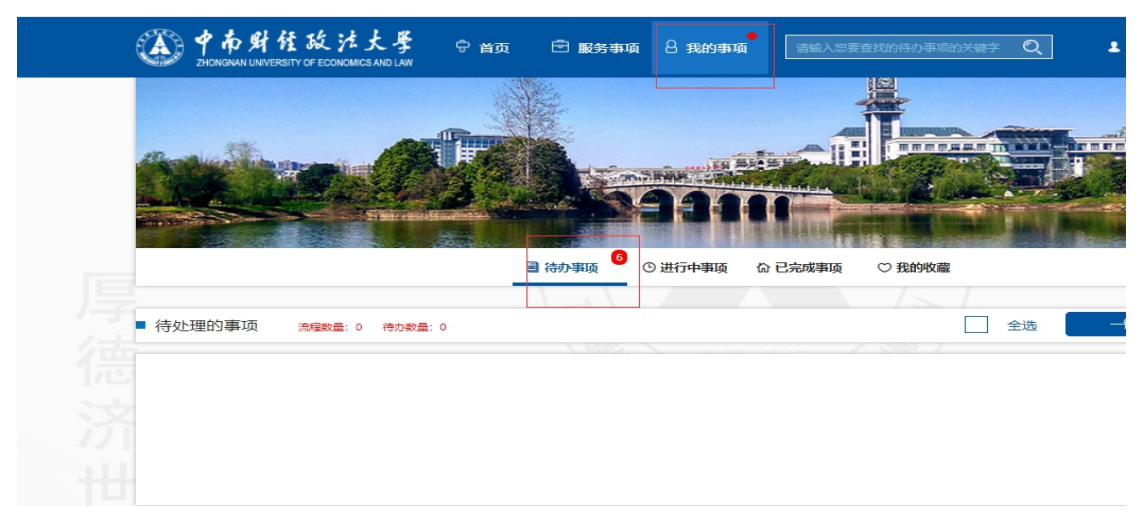

图三

### <span id="page-9-0"></span>第二步:开始办理

1 点开对应学生信息,如图四所示:

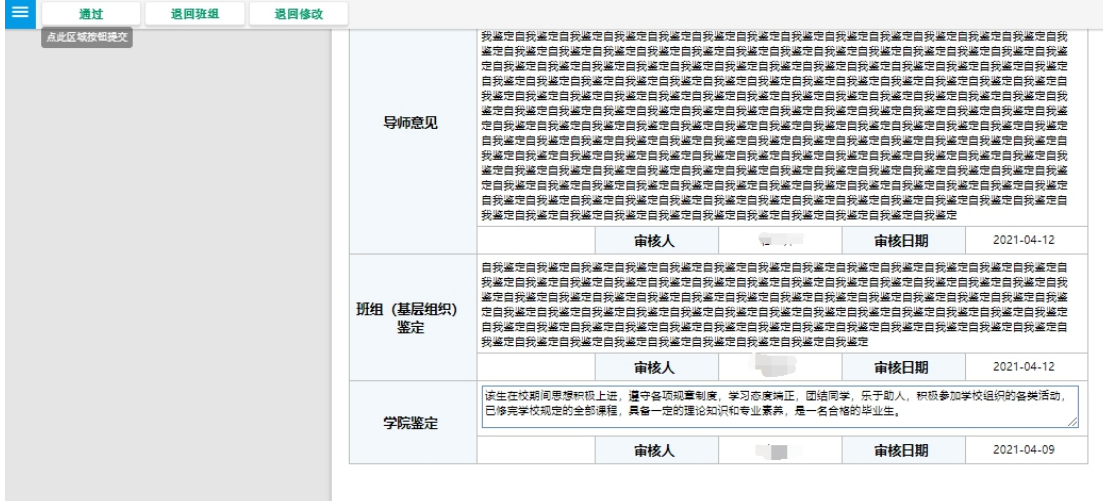

图四四

②学院辅导员需要输入 80 字以上的意见,确认无误后点击左上角的"通过" 按钮;如有问题,点击左上角的"退回班组"或"退回修改"按钮。

### <span id="page-9-1"></span>第三步:打印

辅导员可自主查看审核流程,当党委研究生工作部审核完成后,可打印《毕 业研究生登记表》。

#### <span id="page-10-0"></span>**2.**学院主管领导

学生、导师、班组和辅导员完成操作后,现进入学院主管领导审核环节。

#### <span id="page-10-1"></span>第一步:查找服务

 $(1)$ 打开中南财经政法大学官网 <http://www.zuel.edu.cn/>, 浏览到网页的最右 下角,进入《学生网上事务大厅》平台,如图一所示:

注意事项:进入办事服务大厅,需通过统一身份认证才能实现进入,否则会出错。 推荐火狐浏览器。

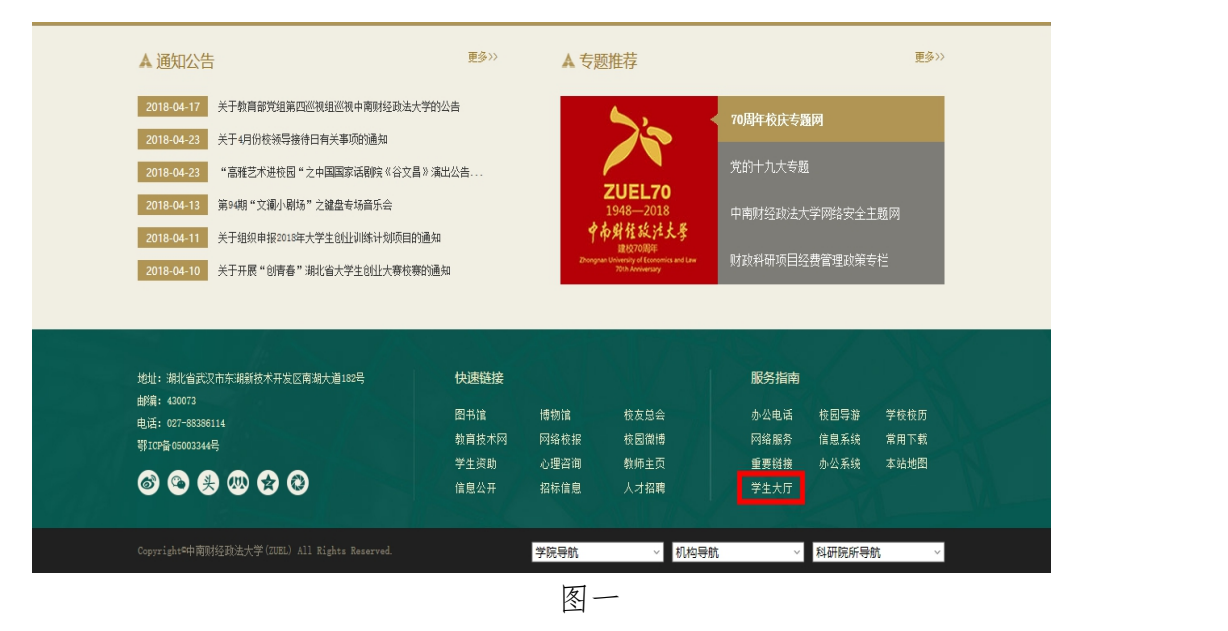

②认证通过之后,进入事务大厅,其中如下图红色框所示,页面上端分为首 页、服务事项、我的事项几个页签,如图二所示:

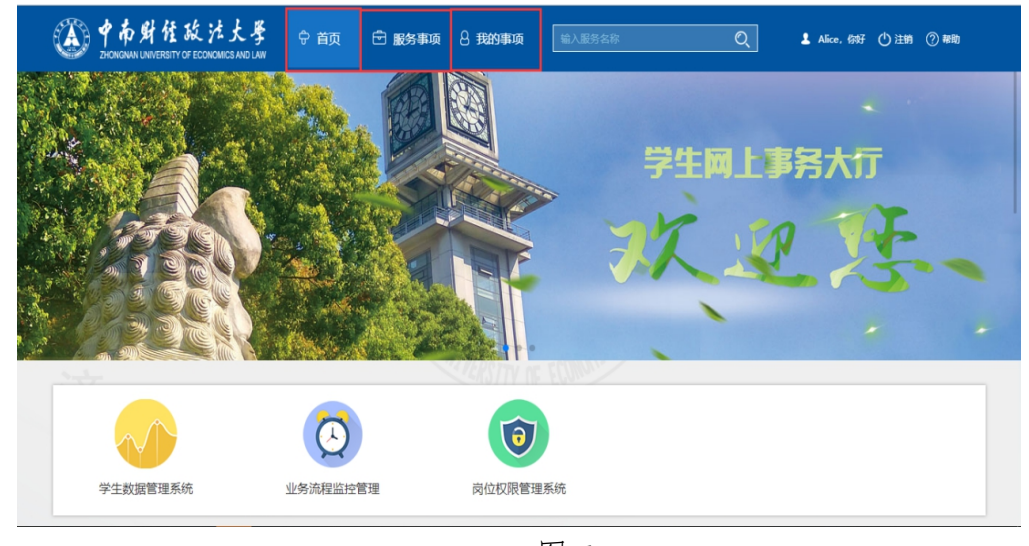

图二

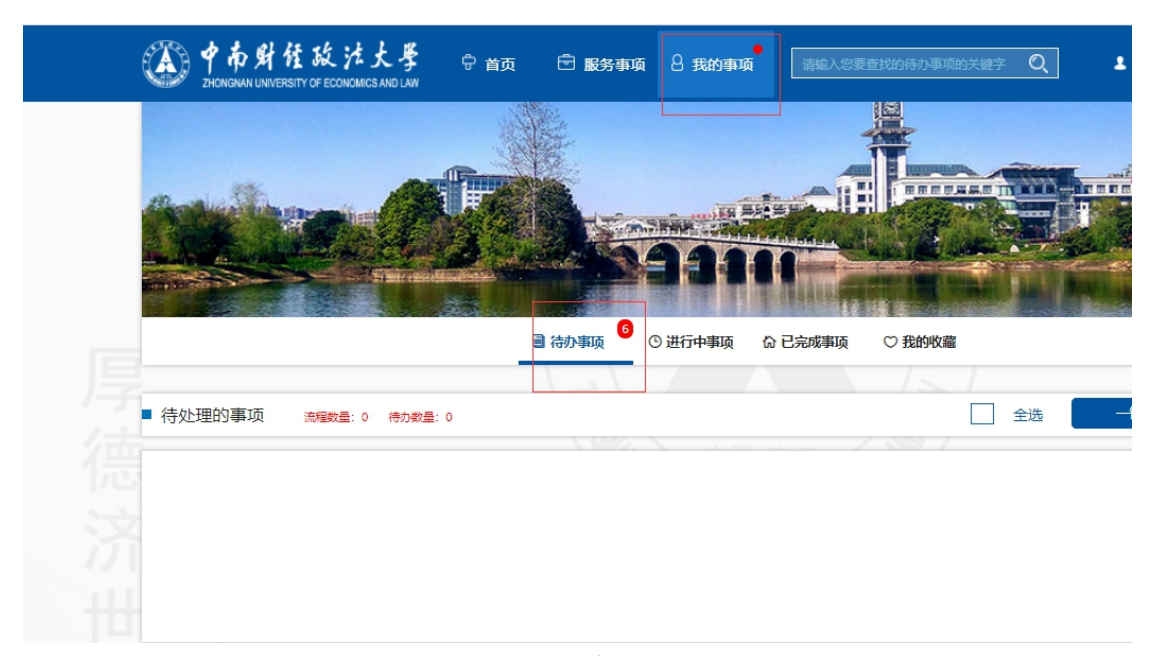

图三

<span id="page-11-0"></span>第二步:开始办理

①打开对应学生信息,如图四所示:

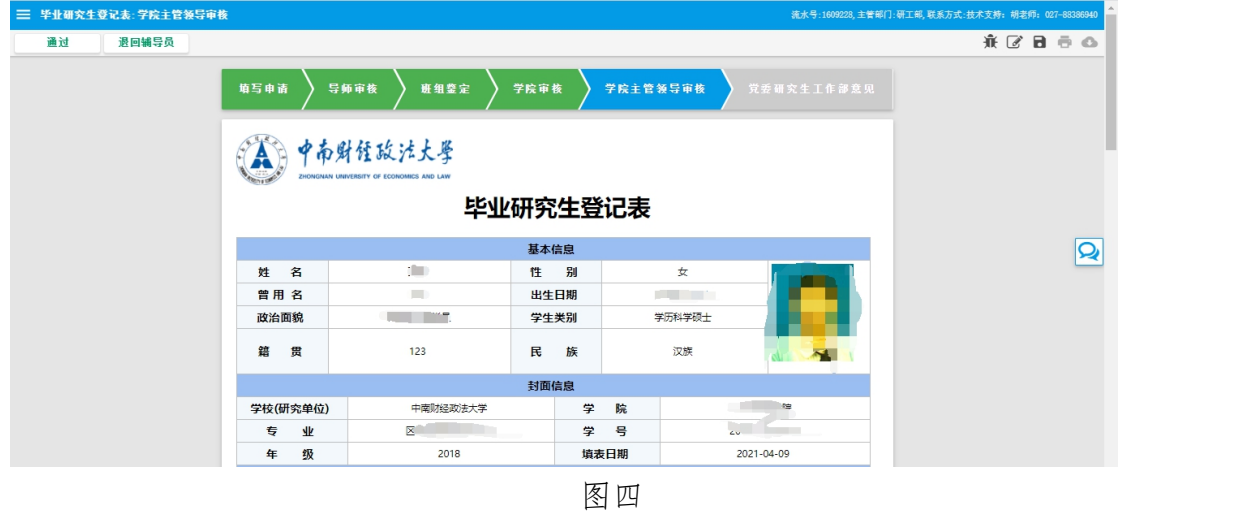

②学院主管领导确认无误后点击左上角的"通过"按钮;如有错误,点击左 上角的"退回辅导员"按钮。

### <span id="page-12-0"></span>五、党委研究生工作部操作指南

学生、导师、班组、辅导员和学院主管领导审核完成操作后,现进入党委研 究生工作部审核环节。

### <span id="page-12-1"></span>第一步:查找服务

 $(1)$ 打开中南财经政法大学官网 <http://www.zuel.edu.cn/>, 浏览到网页的最右 下角,进入《学生网上事务大厅》平台,如图一所示: 注意事项:进入办事服务大厅,需通过统一身份认证才能实现进入,否则会出错。 推荐火狐浏览器。

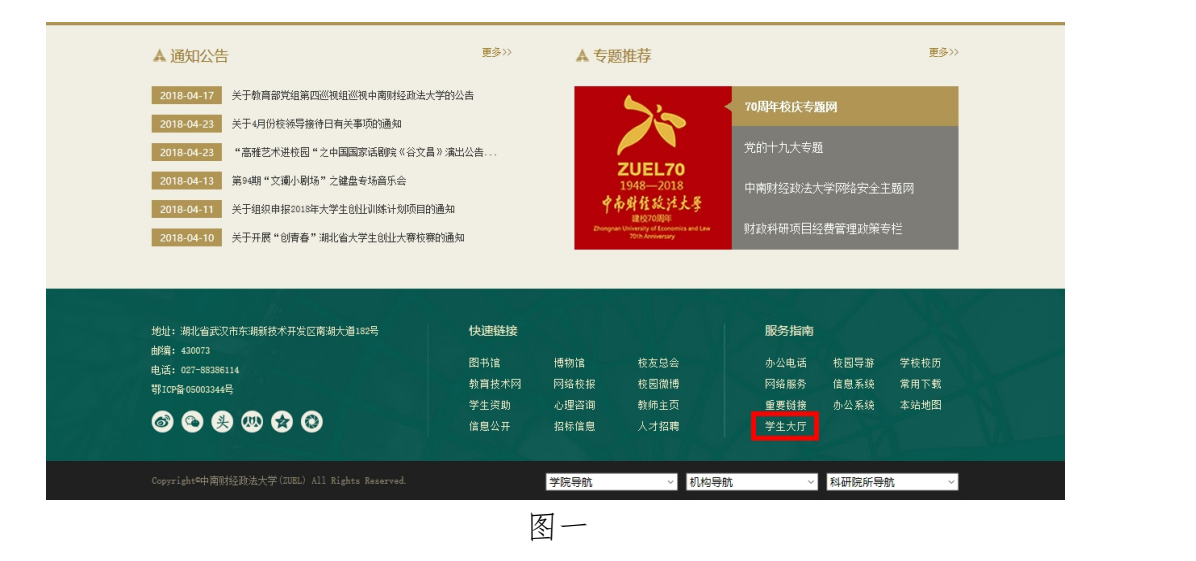

②认证通过之后,进入事务大厅,其中如下图红色框所示,页面上端分为首 页、服务事项、我的事项几个页签,如图二所示:

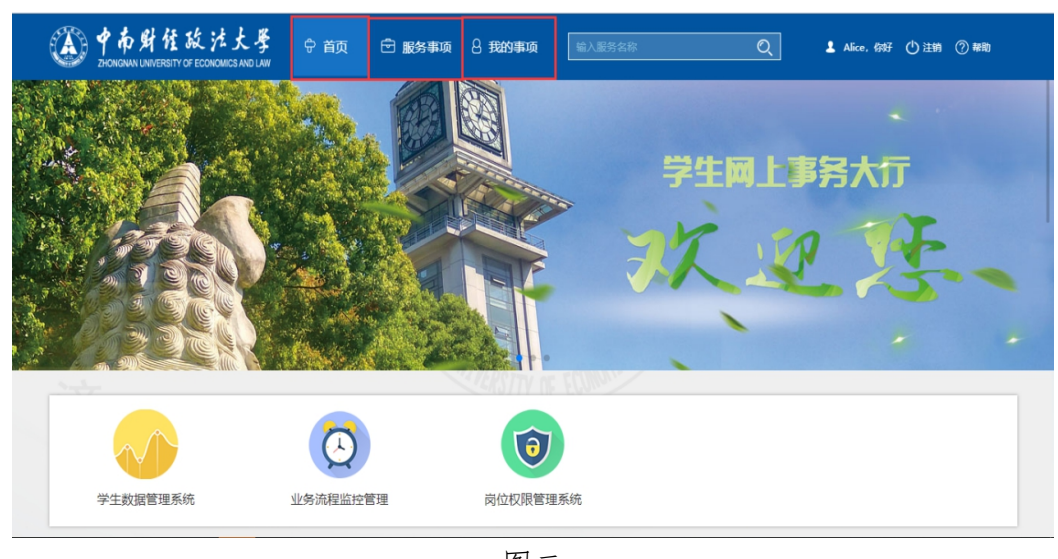

图二

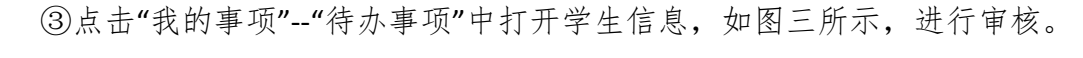

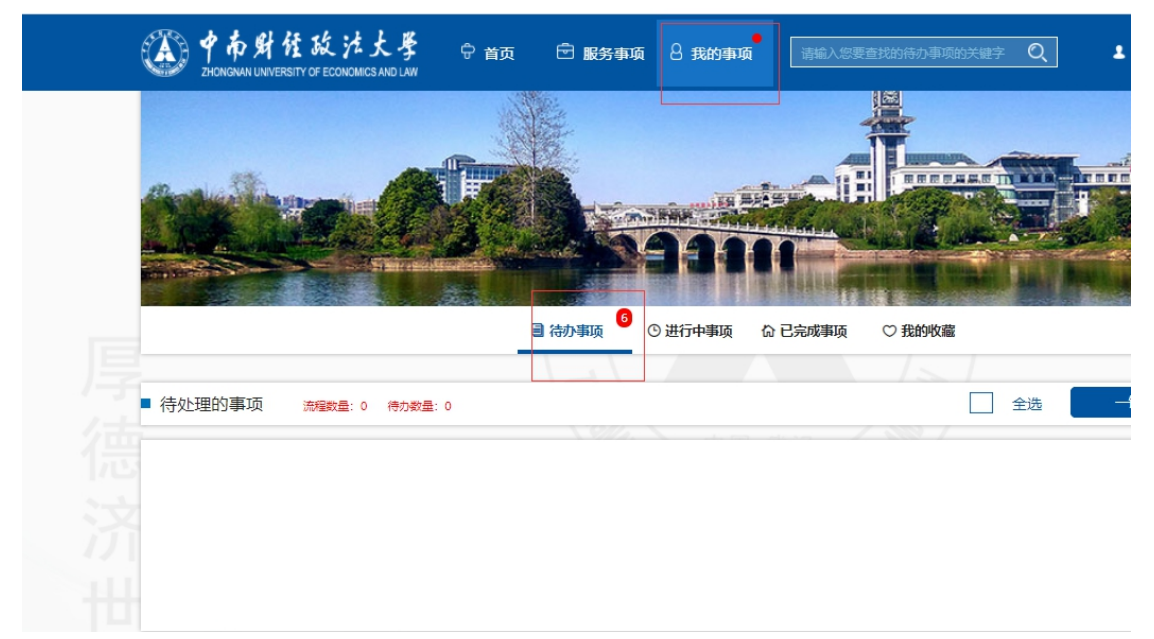

图三

# <span id="page-13-0"></span>第二步:开始办理

1 点开对应学生信息,如下图四所示

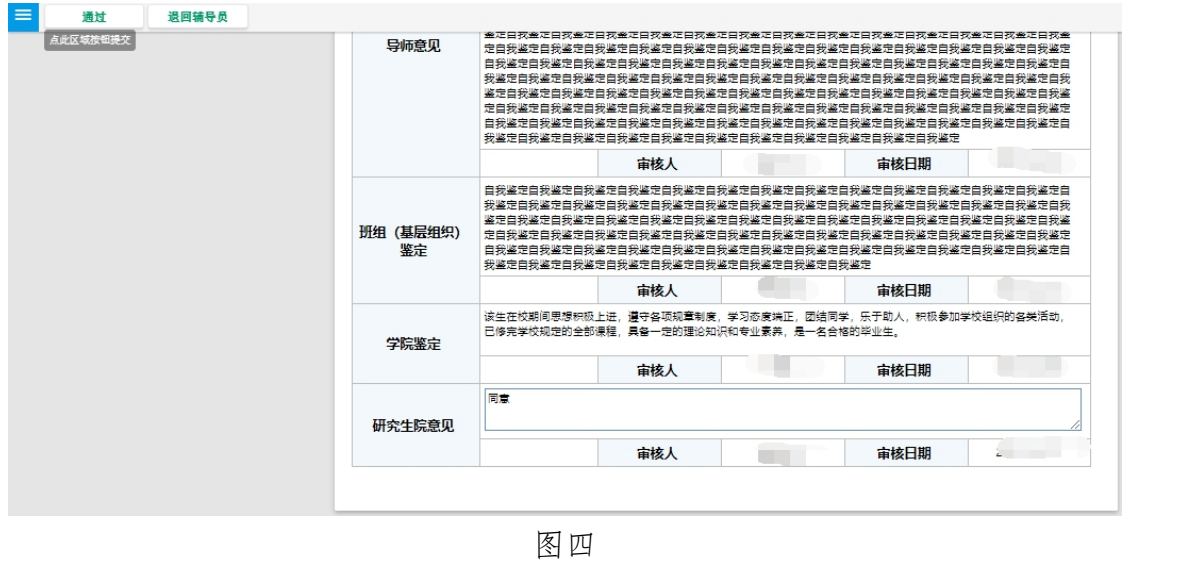

②党委研究生工作部进行最后的审核,确认无误后点击左上角的"通过"按 钮;如有错误,点击左上角的"退回辅导员"按钮。